## **BLOCKS**

A BLOCK is a group of objects that have been converted into ONE object. A Symbol, such as a transistor, bathroom fixture, window, screw or tree, is a typical application for the block command. First a BLOCK must be created. Then it can be INSERTED into the drawing. An inserted Block uses less file space than a set of objects copied.

### **CREATING A BLOCK**

1. First draw the objects that will be converted into a Block.

For this example a circle and 2 lines are drawn.

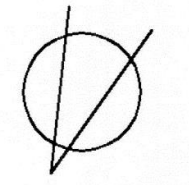

2. Select the CREATE BLOCK command using one of the following:

Ribbon = Insert tab / Block Definition panel / or Keyboard = B <enter>

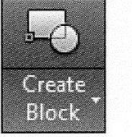

3. Enter the New Block name in the **Name** box.

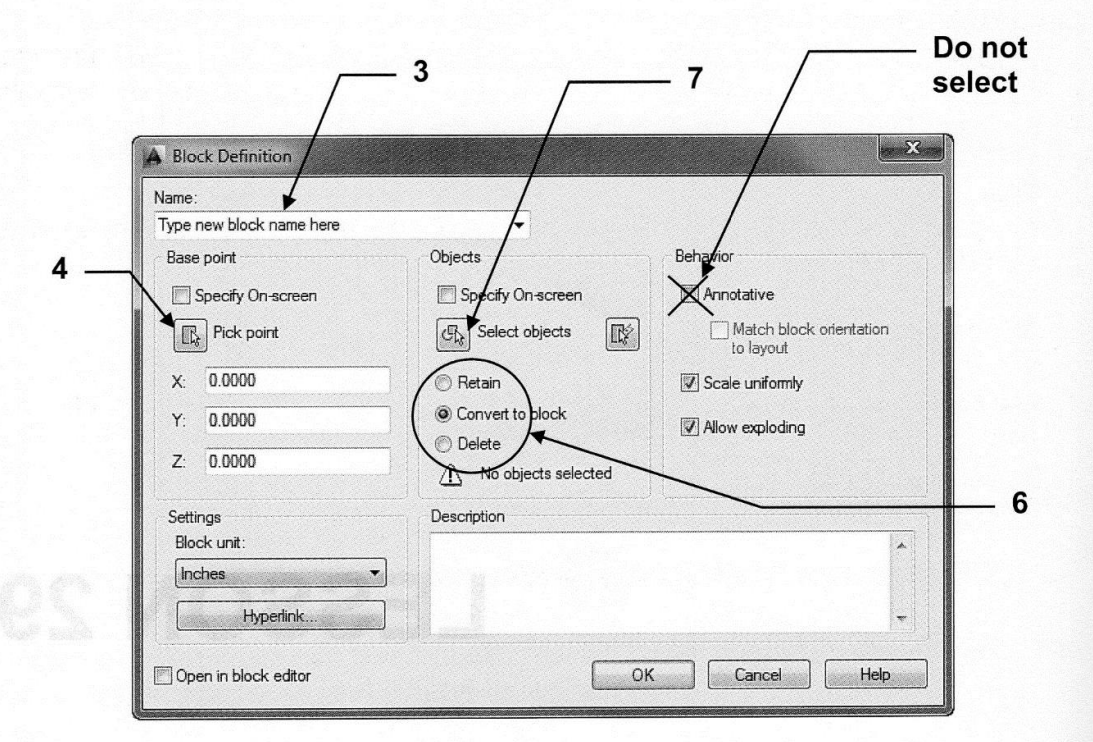

Continued on the next page...

## **BI OCKS....continued**

- 4. Select the Pick Point button. (Or you may type the X, Y and Z coordinates.) The Block Definition box will disappear and you will return temporarily to the drawing.
- 5. Select the location where you would like the insertion point for the Block. Later when you insert this block, the block will appear on the screen attached to the cursor at this insertion point. Usually this point is the CENTER, MIDPOINT or ENDPOINT of an object.

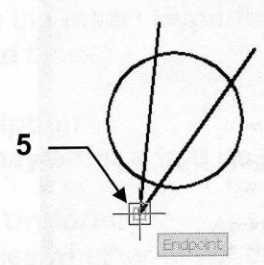

Notice the coordinates for the base point are now displayed. (Don't worry about this. Use Pick Point and you will be fine)

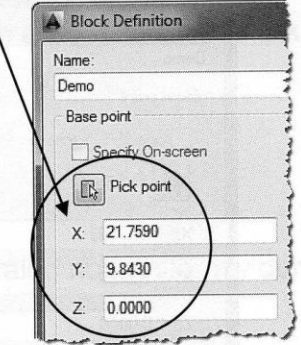

6. Select one of the options described below.

It is important that you select one and understand the options below.

#### **Retain**

If this option is selected, the original objects will stay visible on the screen after the block has been created.

#### **Convert to block**

If this option is selected, the original objects will disappear after the block has been created, but will immediately reappear as a block. It happens so fast you won't even notice the original objects disappeared.

#### **Delete**

If this option is selected, the original objects will disappear from the screen after the block has been created. (This is the one I use most of the time)

7. Select the Select Objects button.

The Block Definition box will disappear and you will return temporarily to the drawing.

8. Select the objects you want in the block, then press <enter>.

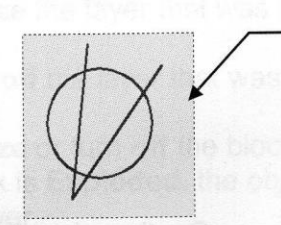

**Selection Window** 

Continued on the next page....

beunitrop...2) to

# **BLOCKS....continued**

The Block Definition box will reappear and the objects you selected should be displayed in the Preview Icon area.

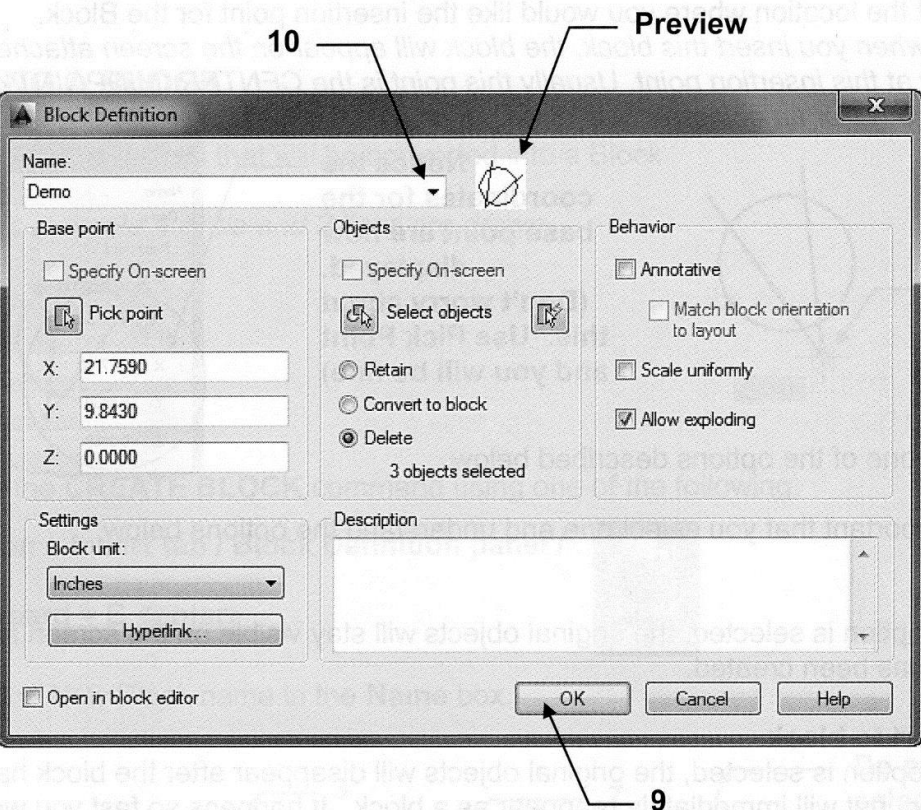

9. Select the OK button.

The new block is now stored in the drawing's block definition table.

10. To verify the creation of this Block, select Create Block again, and select the Name  $(\blacktriangleright)$ . A list of all the blocks, in this drawing, will appear. (Refer to page 29-6 for inserting instructions)

Continued on the next page...

## **BLOCKS....continued**

### **ADDITIONAL DEFINITIONS OF OPTIONS**

### **Block Units**

You may define the units of measurement for the block. This option is used with the "Design Center" to drag and drop with Autoscaling. The Design Center is an advanced option and is not discussed in this book.

### **Hyperlink**

Opens the insert Hyperlink dialog box which you can use to associate a hyperlink with the block

### **Description**

You may enter a text description of the block.

### **Scale Uniformly**

Specifies whether or not the block is prevented from being scaled non-uniformly during insertion.

### **Allow Exploding**

Specifies whether or not the block can be exploded after insertion.

### **HOW LAYERS AFFECT BLOCKS**

### If a block is created on Layer 0:

- 1. When the block is inserted, it will take on the properties of the current layer.
- 2. The inserted block will reside on the layer that was current at the time of insertion.
- 3. If you Freeze or turn Off the layer the block was inserted onto, the block will disappear.
- 4. If the Block is Exploded, the objects included in the block will revert to their original properties of layer 0.

### If a block is created on Specific layers:

- 1. When the block is inserted, it will retain its own properties. It will not take on the properties of the current layer.
- 2. The inserted block will reside on the current layer at the time of insertion.
- 3. If you freeze the layer that was current at the time of insertion the block will disappear.
- 4. If you turn off the layer that was current at the time of insertion the block will not disappear.
- 5. If you freeze or turn off the blocks original layers the block will disappear.
- 6. If the Block is Exploded, the objects included in the block will go back to their original layer.

## **INSERTING BLOCKS**

A BLOCK can be inserted at any location within the drawing. When inserting a Block you can SCALE or ROTATE it.

1. Select the **INSERT** command using one of the following:

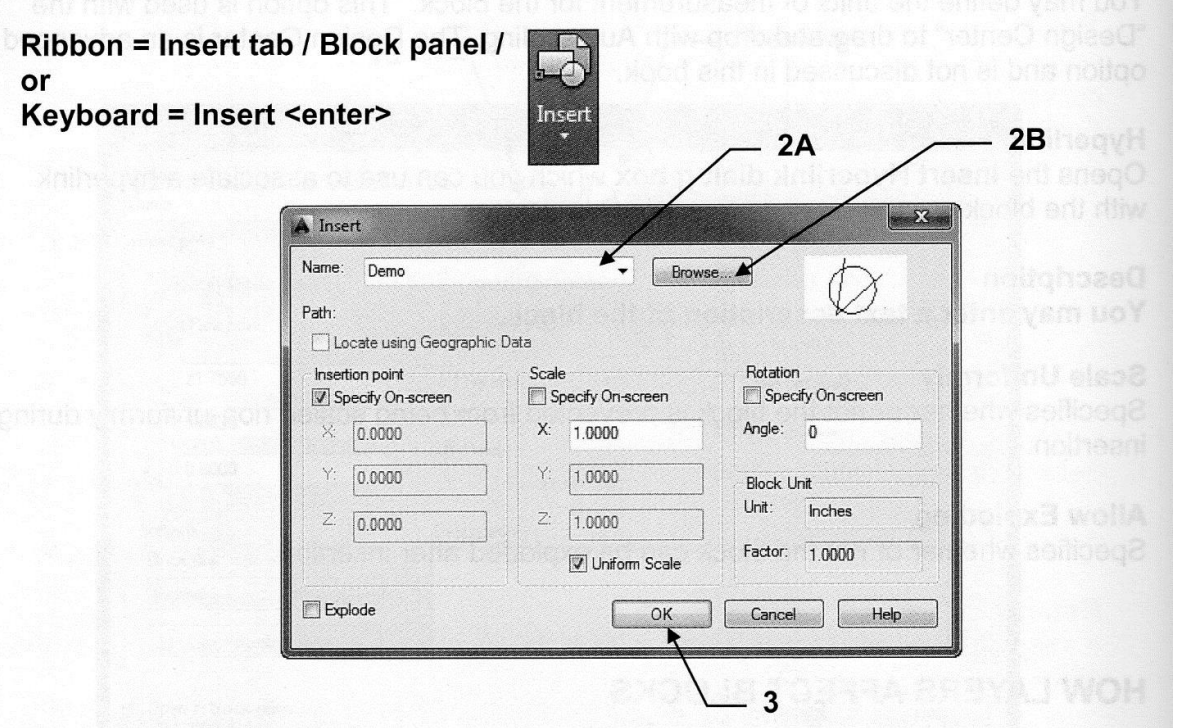

- 2. Select the **BLOCK** name.
	- a. If the block is already in the drawing that is open on the screen, you may select the block from the drop down list shown above
	- b. If you want to insert an entire drawing, select the Browse button to locate the drawing file.
- 3. Select the OK button.

This returns you to the drawing and the selected block should be attached to the cursor.

4. Select the insertion location for the block by moving the cursor and pressing the left mouse button or typing coordinates.

Command: insert Specify insertion point or [Basepoint/Scale/Rotate]:

NOTE: If you want to change the basepoint, scale or rotate the block before you actually place the block, press the right hand mouse button and you may select an option from the menu or select an option from the command line menu shown above.

You may also "preset" the insertion point, scale or rotation. This is discussed on the next page.

Continued on the next page...

# **INSERTING BLOCKS....continued**

# PRESETTING THE INSERTION POINT, SCALE or ROTATION

You may preset the Insertion point, Scale or Rotation in the **INSERT** box instead of at the command line.

- 1. Remove the check mark from any of the "Specify On-screen" boxes.
- 2. Fill in the appropriate information describe below:

#### **Insertion point**

Type the X and Y coordinates from the Origin. The Z is for 3D only. The example below indicates the block's insertion location will be 5 inches in the X direction and 3 inches in the Y direction, from the Origin.

#### Scale

You may scale the block proportionately by typing the scale factor in the X box and then check the Uniform Scale box. If you selected "Scale uniformly" box when creating the block this option is unnecessary and not available. If the block is to be scaled non-proportionately, type the different scale factors in both X and Y boxes.

The example below indicates that the block will be scale proportionate at a factor  $of 2.$ 

### **Rotation**

Type the desired rotation angle relative to its current rotation angle. The example below indicates the block will be rotated 45 degrees from its originally created angle orientation.

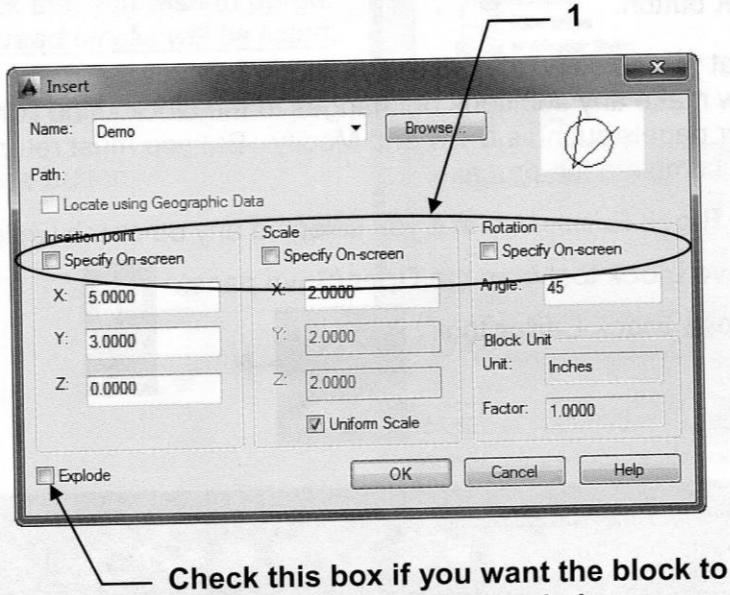

ng titulo sa sa

# **RE-DEFINING A BLOCK**

### How to change the design of a block previously inserted.

- 1. Select Block Editor using one of the following:
	- Ribbon = Insert tab / Block Definition panel / or Keyboard = bedit

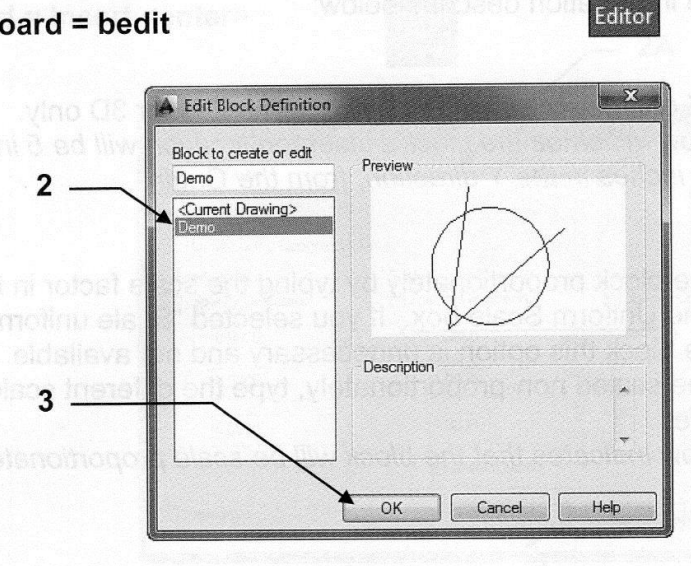

The "Edit Block Definition" dialog box will appear.

Block

- 2. Select the name of the Block that you wish to change.
- 3. Select the OK button.
- 4. The Block that you selected should appear large on the screen. You may now make any additions or changes to the block. You can change tabs and use other panels such as Draw and Modify. But you must return to the Block Editor tab to complete the process.
- 5. Return to the Block Editor button if you selected any other tab while editing.

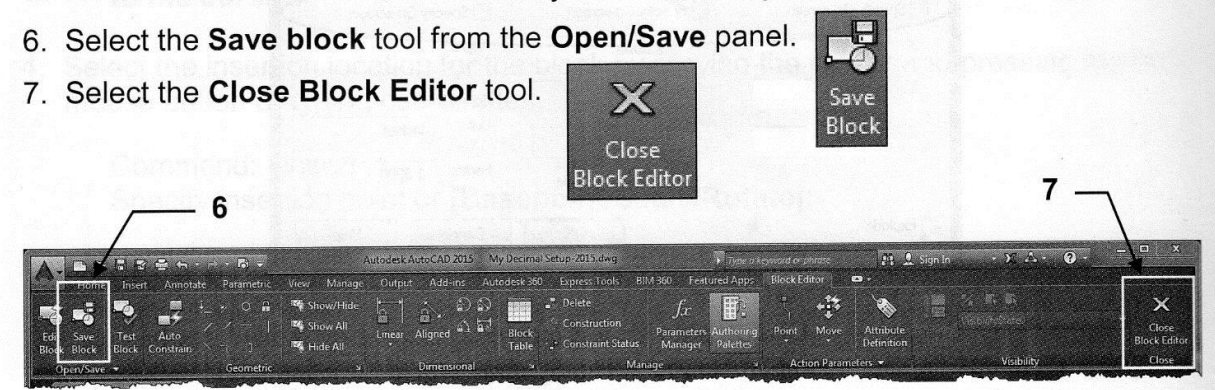

You will be returned to the drawing and all previously inserted blocks with the same name will be updated with the changes that you made.

# **PURGE UNWANTED and UNUSED BLOCKS**

You can remove a block reference from your drawing by erasing it; however, the block definition remains in the drawing's block definition table. To remove any *unused* blocks, dimension styles, text styles, layers and linetypes you may use the Purge command.

## How to delete unwanted and unused blocks from the current drawing.

1. Select the Purge command using one of the following:

**Ribbon = None** or **Application Menu = Drawing Utilities / Purge** or Keyboard = Purge <enter>

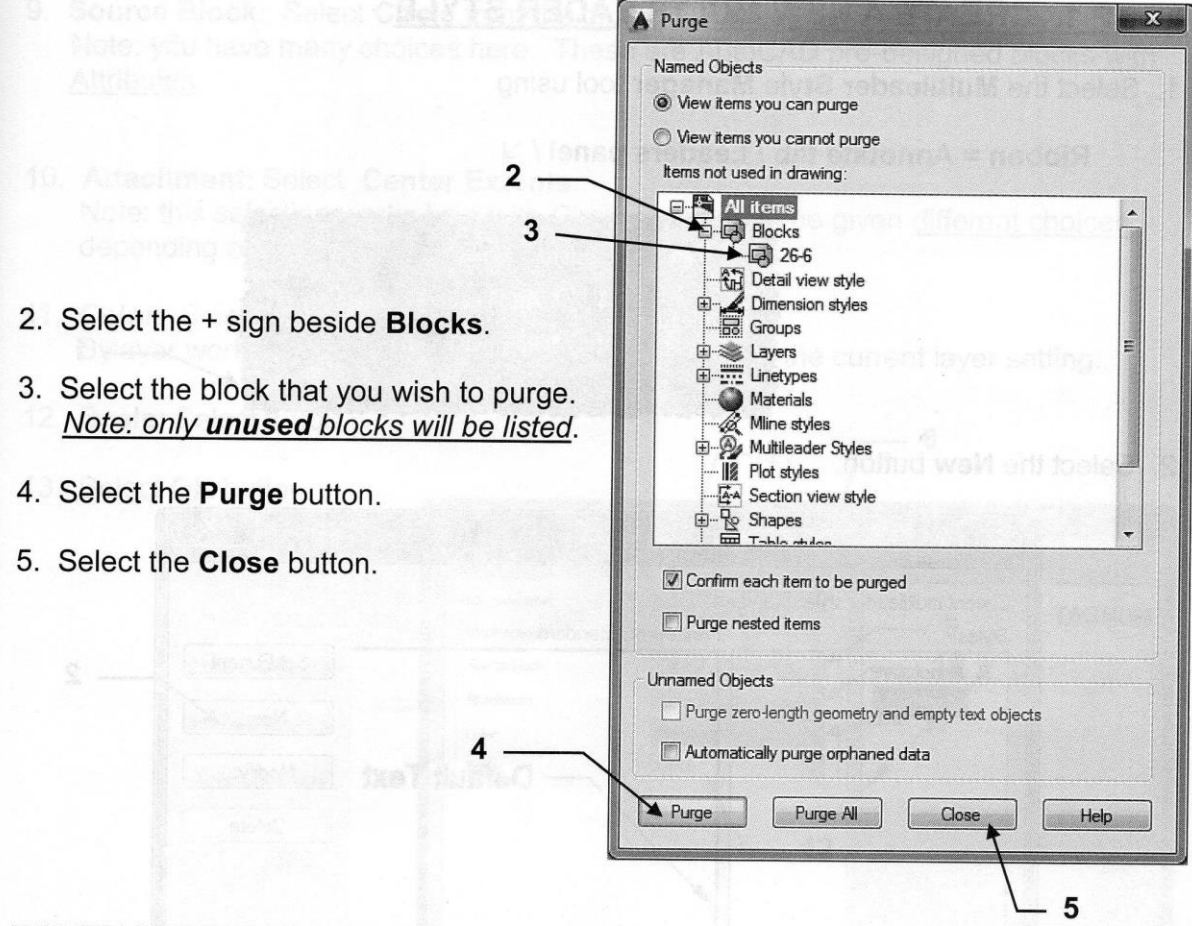

### **WHERE ARE BLOCKS SAVED?**

When you create a Block it is saved within the drawing you created it in. (If you open another drawing you will not find that block.)

## **MULTILEADER and BLOCKS**

In Lesson 19 you learned about Multileaders and how easy and helpful they are to use. (I saved this command for this lesson because it works best with Blocks attached to the Leader.) In this lesson you will learn another user option within the Multileader Style Manager that allows you to attach a pre-designed Block to the landing end of the Leader. To accomplish this, you must first create the style and then you may use it.

Here are a few examples of multileaders with pre-designed blocks attached:

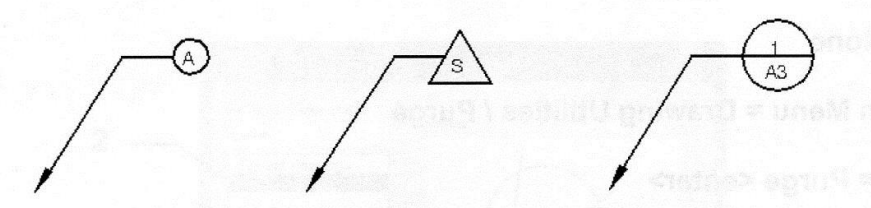

### STEP 1. CREATE A NEW MULTILEADER STYLE

1. Select the Multileader Style Manager tool using

Ribbon = Annotate tab / Leaders panel /  $\vee$ 

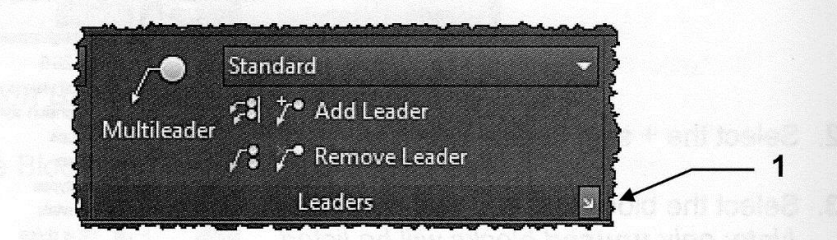

2. Select the New button.

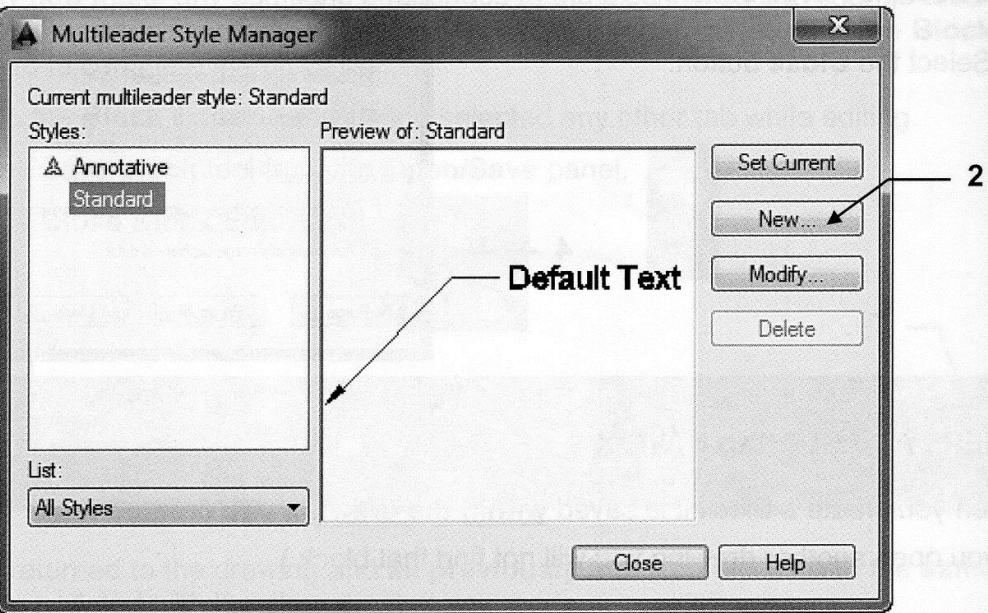

# MULTILEADER and BLOCKS....continued

- 3. Enter New Style Name
- 4. Select a style to Start with:
- 5. Select Annotative box
- 6. Select Continue button.

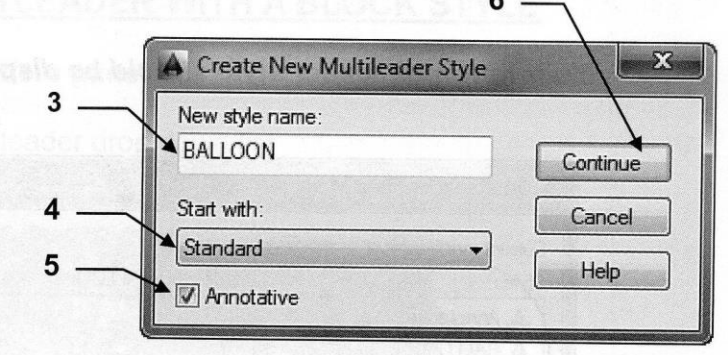

- 7. Select the Content tab
- 8. Multileader Type: Select Block from drop down menu.
- 9. Source Block: Select Circle from the drop down menu. Note: you have many choices here. These are AutoCAD pre-designed blocks with Attributes.
- 10. Attachment: Select Center Extents. Note: this selection works best with Circle but you will be given different choices depending on which Source block you select.
- 11. Color: Select Bylayer Bylayer works best. It means, it acquires the color of the current layer setting.
- 12. Scale: Select 1,000
- 13. Select OK button.

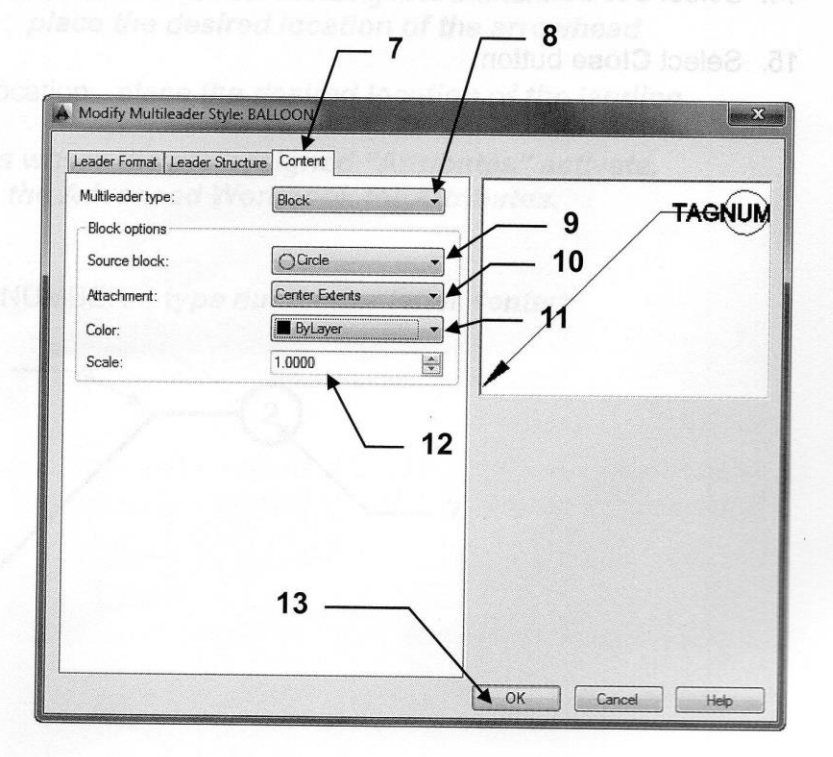

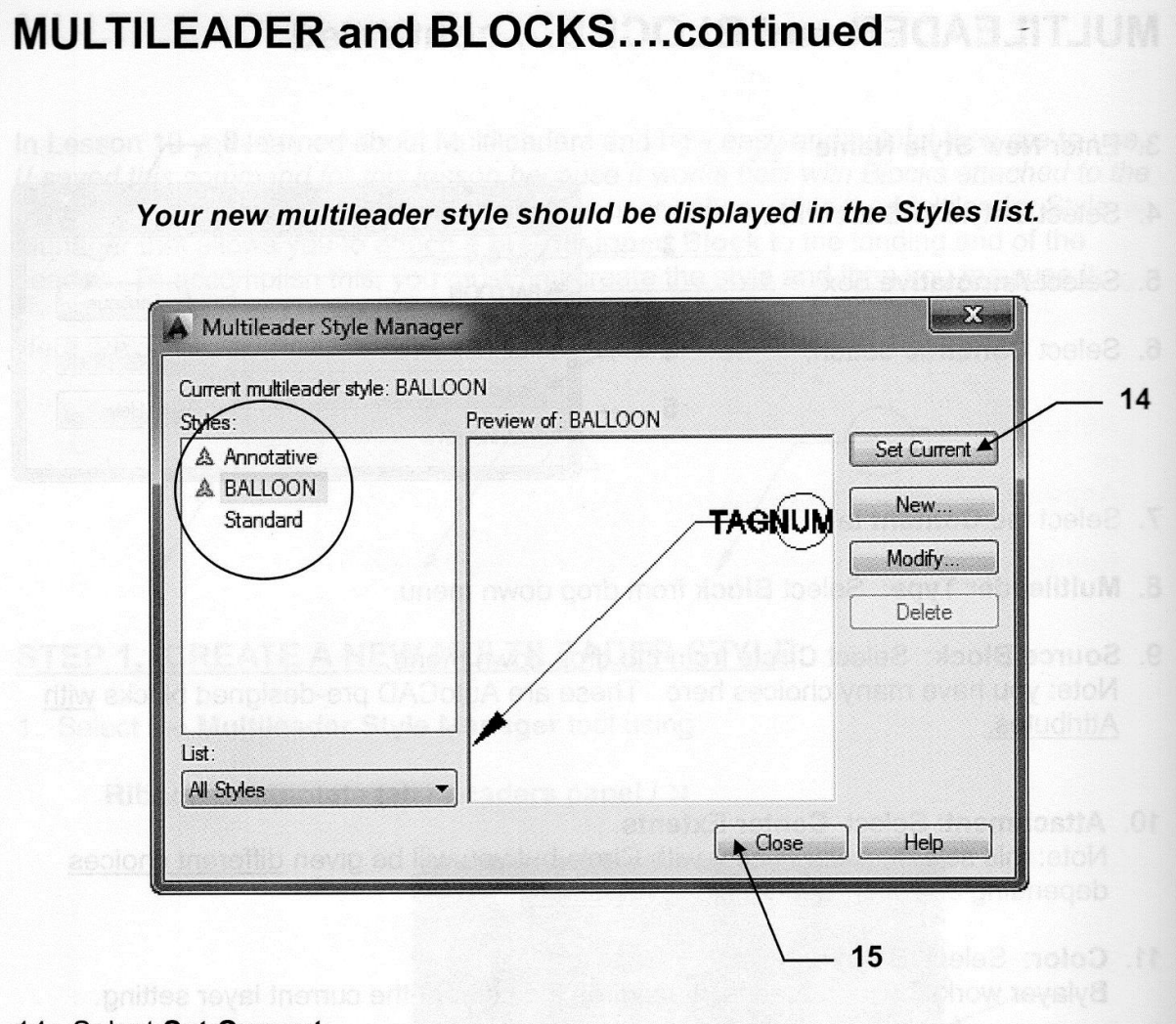

- 14. Select Set Current
- 15. Select Close button.

# MULTILEADER and BLOCKS....continued

### STEP 2. USING THE MULITLEADER WITH A BLOCK STYLE

- 1. Select the Annotate tab / Leaders panel
- 2. Select the Style from the Multileader drop down list

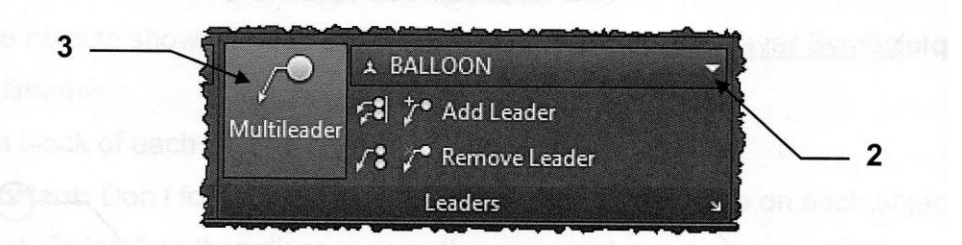

- 3. Select the **Multileader** tool.
- 4. The Select Annotation Scale box may appear. Select OK for now.

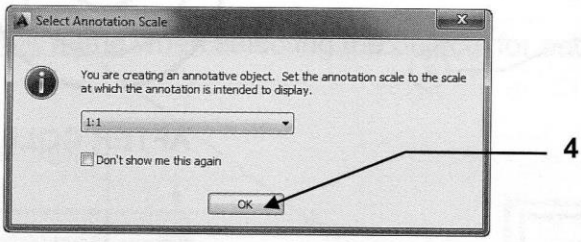

- 5. Specify leader arrowhead location or [leader Landing first/Content first/Options] <Options>: place the desired location of the arrowhead
- 6. Specify leader landing location: place the desired location of the landing

The next step is where the pre-assigned "Attributes" activate. Refer to the Advanced Workbook for Attributes.

7. Enter attribute values Enter tag number <TAGNUMBER>: type number or letter <enter>

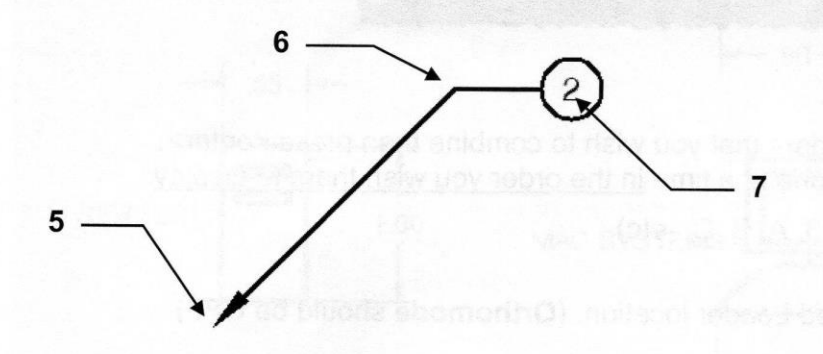

In lesson 19 you learned how to ADD, REMOVE and ALIGN multileaders. Now you will learn how to use the COLLECT multileader tool.

If you have multiple Leaders pointing to the same location or object you may wish to COLLECT them into one Leader.

### Example:

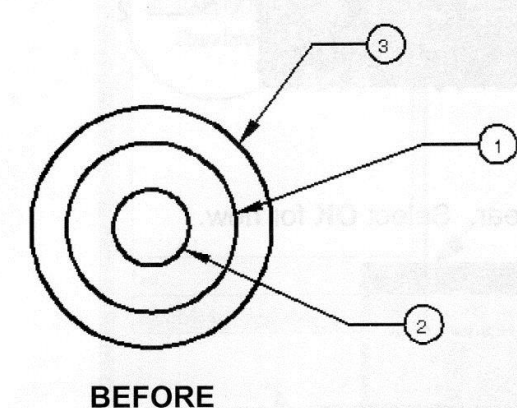

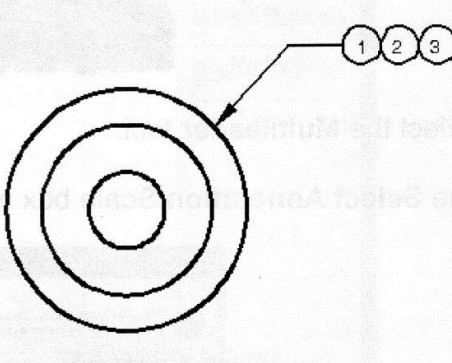

**AFTER COLLECT** 

### **HOW TO USE COLLECT MULTILEADER**

1. Select the Collect Mutileader tool

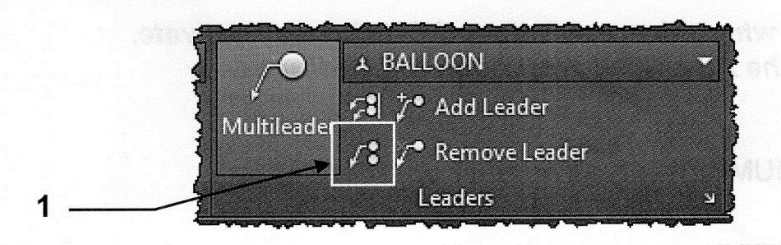

2. Select the Multileaders that you wish to combine then press <enter>. Note: Select them one at a time in the order you wish them to display.

Such as (1, 2, 3, A, B, C, etc)

3. Place the combined Leader location. (Orthomode should be OFF)